## **Destiny**®

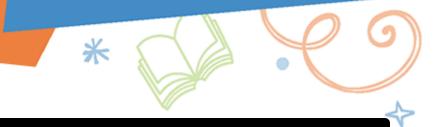

## **Quarantine Library Manager and Resource Manager Materials**

To safely handle resources, districts can enable auto-quarantine for Library Manager and Resource Manager. When a copy or item is checked in, its status becomes In Quarantine. The status automatically becomes Available at the end of the quarantine period. Users with the appropriate permissions can check in or check out items In Quarantine.

### **Enable Quarantine**

Destiny Administrators need to enter the number of days to automatically quarantine library or resource items when they are checked in.

- 1. Log in as a Destiny Administrator.
- 2. Select **Setup > Sites** sub-tab.
- 3. Next to the district name, click <a>^2</a>.
- 4. In the Library Management and/or Resource Management section, enter the number of days to Quarantine returned copies.

**Note:** Enter a number between 0-99. If you do not want to quarantine checked in materials, enter 0.

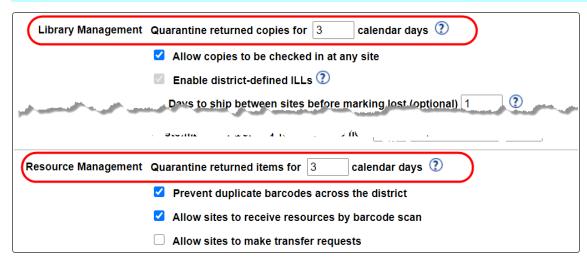

5. Click Save.

# **Destiny**®

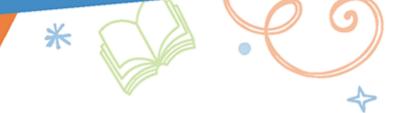

### **Override 'In Quarantine' Block Messages**

You can give users the ability to check in quarantined items to make them available or to check out items with a status of In Quarantine before the quarantine is over.

- 1. Log in as a Destiny Administrator or Site Administrator.
- 2. Select Admin > Access Levels.
- 3. For the access level you want to edit permissions, click 🙋 . The permissions for the selected access level appear.
- 4. Do one or both of the following:

| If you want to                             | Then                                                                                                    |
|--------------------------------------------|----------------------------------------------------------------------------------------------------|
| Enable the permission for Library Manager  | <ul> <li>a. Click the Library Materials sub-tab.</li> <li>b. In the Library Circulation Access section, select the Override library blocks checkbox.</li> </ul> |
| Enable the permission for Resource Manager | <ul> <li>a. Click the Resources sub-tab.</li> <li>b. In the Resource Circulation Access section, select the Override resource blocks checkbox.</li> </ul>       |

5. Click Save.

## **Destiny**®

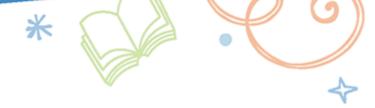

#### Circulate 'In Quarantine' Items

When items are checked in, their status becomes In Quarantine for the number of days set by the Destiny Administrator.

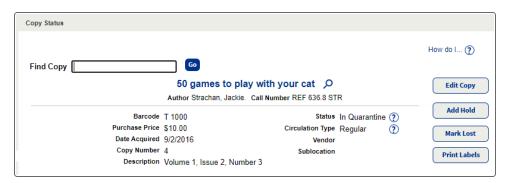

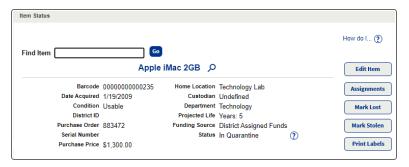

With the Override library blocks and/or the Override resource blocks permissions, you can check in the item before the quarantine period ends to make it available. You can also check out an item with an In Quarantine status, and override the block message that appears. Without the permission, you cannot complete either transaction.

### 'In Quarantine' Status Check In 'In Quarantine' Status Check Out 1. Select Circulation > Check In or Check In Items. If you try to check out a copy, you will get a block message you can override. Click Yes to complete the transaction. 2. For Library Manager, to check in copies with a status of In Quarantine, select the Check in quarantined copies checkbox. A Transaction blocked: (?) 3. Scan or type the barcode number of an item in the **Find Copy** or Cooper Hamner (Barcode: P 6007478) Find Item field. "Algebra" (Barcode: 50000000019817) is in quarantine until 11/7/2020. Do you want to complete this transaction? A Transaction blocked: (?) Yes No · ABIGAIL ADDISON (Barcode: P 302) o "Hot potato: mealtime rhymes" (Barcode: 2456700046) is in quarantine until 11/8/2020. Do you want to complete this transaction? Yes No Click **Yes** to override the block.